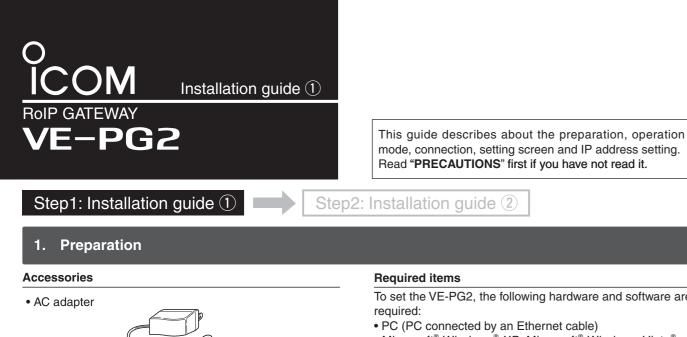

This installation guide describes the VE-PG2 operating mode (Bridge mode and Selective call mode), and the sample connection settings.

Read "Installation guide 2" for the sample connection setting details.

Download the VE-PG2 instruction manual from Icom web site (http://www.icom.co.jp/world/), if necessary.

- Read "PRECAUTIONS" first if you have not read it.
- To set the VE-PG2, the following hardware and software are
- PC (PC connected by an Ethernet cable) Microsoft® Windows® XP, Microsoft® Windows Vista® or Microsoft<sup>®</sup> Windows<sup>®</sup> 7 is installed.

Connection cable

(OPC-2073 or OPC-2074)

- Ethernet cable
- Ground wire
- Hub
- Specified Icom transceiver (100BASE-TX or faster products) (The transceiver's instruction manual)

## [Connecting a PC using an Ethernet cable]

Use an Ethernet crossover cable when connecting the VE-PG2 to a PC, because the VE-PG2 does not have the Ethernet straight/crossover cable automatic detect function. Also, be careful of the cable polarity when connecting the VE-PG2 to a HUB that does not have the Ethernet straight/ crossover cable automatic detect function. If the polarity is wrong, the [LAN] LED will not light.

## Options

CAUTION: Use only the specified cable to connect a transceiver or repeater to the VE-PG2. Using another cable, like an Ethernet cable may damage the VE-PG2, transceivers or repeaters.

#### **OPC-2073**

OPC-2074 Connection cable (For the transceiver) Connection cable (For the repeater)

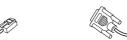

## Transceiver and repeater settings

#### Usable transceivers and repeaters

The following transceivers and repeaters are usable with the VE-PG2. The optional connection cable is required, refer to the following table.

| Model name          | Optional connection cable             |  |
|---------------------|---------------------------------------|--|
| IC-F121S/IC-F221S   | OPC-2073 (approximately 5 m; 16.4 ft) |  |
| IC-F121/IC-F221     |                                       |  |
| IC-F111S/IC-F211S   |                                       |  |
| IC-F111/IC-F211     |                                       |  |
| IC-FR5000/IC-FR6000 | OPC-2074 (approximately 5 m; 16.4 ft) |  |

Set the transceiver and repeater as shown in the following table before connecting to the VE-PG2.

| Setting items                          | Transceiver                               | Repeater                         |
|----------------------------------------|-------------------------------------------|----------------------------------|
| Channel                                | any                                       | any                              |
| Audio volume level                     | Set the volume to the 12 o'clock position | any                              |
| External I/O (D-sub 25) port setting*1 | _                                         | Ext. I/O 18 Output Low Voltage 2 |
| Required optional connection cable*2   | OPC-2073                                  | OPC-2074                         |

\*1The CS-FR5000 CLONING SOFTWARE and OPC-1122U CLONING CABLE are required when you set External I/O D-sub 25 port setting. \*2Use the specified connection cable when connecting the transceiver or repeater to the VE-PG2.

## 3. Operation mode

The VE-PG2 has two operating modes, "Bridge mode (default)" and "Selective call mode." • The transceiver connected to the VE-PG2 and transceiver to be called must be set to the same channel.

The VE-PG2s can be transmitted signals to the transceivers through the IP network. In the Bridge mode has "Multicast mode" and "Unicast mode" operations. In the Multicast mode, the VE-PG2 calls all transceivers that are connected to the VE-PG2 (default). • In the Unicast mode, the VE-PG2 calls a specified transceiver that is connected to the VE-PG2.

#### Bridge mode operation

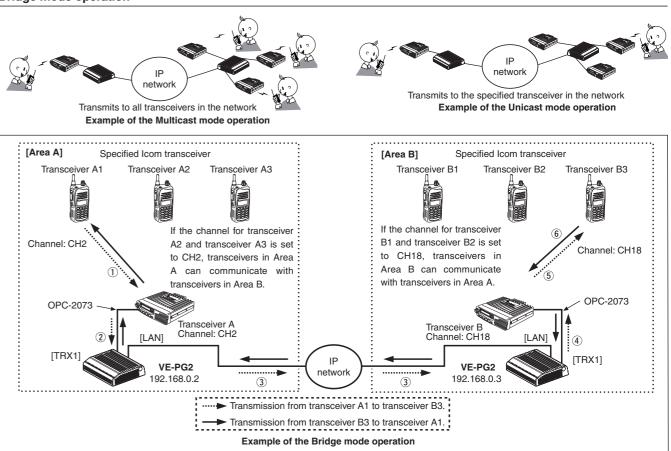

Example of the Bridge mode operation: Calling a transceiver in another area (Transceiver A1 calls Transceiver B3).

- (1) Set Transceiver A1's channel to CH2, and while holding down [PTT], speak into the microphone at your normal voice level to call Transceiver B3.
- 2 When Transceiver A receives the AF signal from Transceiver A1, Transceiver A sends the AF signal to the VE-PG2 through the OPC-2073.
- B]) through the IP network.
- (4) The VE-PG2 ([Area B]) converts the RoIP signal to an AF signal, then Transceiver B receives the signal.
- (5) Transceiver B3 receives the signal from Transceiver B.
- (6) Transceiver B3 can also transmit a signal to communicate with Transceiver A1.

## Selective call mode operation

The DTMF tone code can be used for calling the specified station or controlling the external equipment in the Selective call mode.

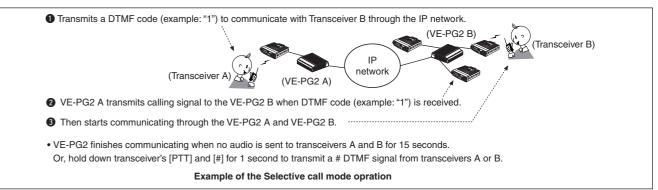

3 The VE-PG2 ([Area A]) converts the AF signal to an RoIP signal, then transmits it from the [LAN] port to the VE-PG2 ([Area

## 4. Connection

Connect the Ethernet cable, HUB, the ground cable and AC adapter to the VE-PG2 by following steps 1 to 4 as shown below.

(Connect the AC adapter with the VE-PG2 after connecting the Ethernet cable.)

• Disconnect the HUB from the established network before connecting the Ethernet cable, only if the VE-PG2 is in the default mode

• The VE-PG2 can be connected directly to the PC using the MDI-X (crossover) type Ethernet cable.

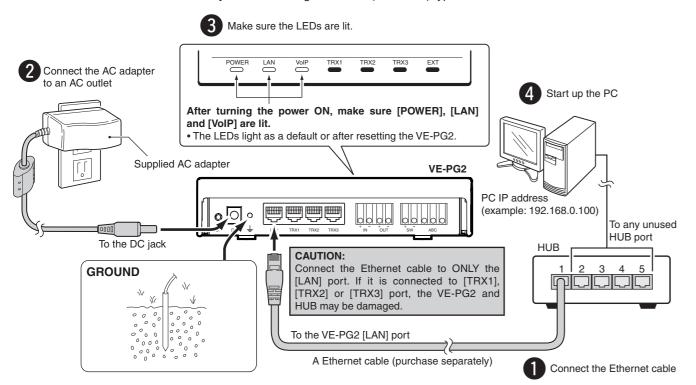

## **WARNING!**

To prevent electrical shock, television interference (TVI), broadcast interference (BCI) and other problems, ground the VE-PG2 through the ground terminal.

For best results, connect a heavy gauge wire or strap to a ground terminal of an AC outlet or a long ground rod. Make the distance between the ground terminal and ground as short as possible.

NEVER connect the ground terminal to a gas or electric pipe. This may result in an electrical shock or cause a fire.

## Network and System default settings

| Network setting | IP address                | 192.168.0.1*   |  |
|-----------------|---------------------------|----------------|--|
|                 | Subnet mask               | 255.255.255.0* |  |
| System setting  | Administrator ID          | admin (Fixed)  |  |
|                 | Administrator<br>password | wavemaster*    |  |

To set the VE-PG2 to the default setting, see "Precautions" for details.

\*User settable

## Setting the PC IP address

Set the static PC IP address (example: 192,168.0,100) See the instruction manual which comes with the PC for details on setting the PC IP address. When you set the static VE-PG2 IP address, assign the IP address by network administrator.

# 5. Accessing the VE-PG2 setting screen

### Accessing the VE-PG2 setting screen

The following procedure describes how to access the VE-PG2 setting screen from a web browser on the PC.

1 Open a web browser, and then enter the VE-PG2 IP address in the address bar.

http://192.168.0.1/ Enter The factory default IP address setting is shown as an example.

- 2 Push [Enter]. The login authentication window will open.
- 3 Enter "admin" (default user name) and "wavemaster" (default password) in their respective input field, and then click [OK] to display the VE-PG2 setting screen.

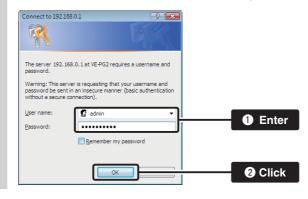

### About web browsers

Only Microsoft Internet Explorer 8 or later should be used with the VE-PG2.

Activate the JavaScript and set to allow Cookies on your web browser to display the setting screen correctly.

If other browsers are used, the screen may not be displayed correctly.

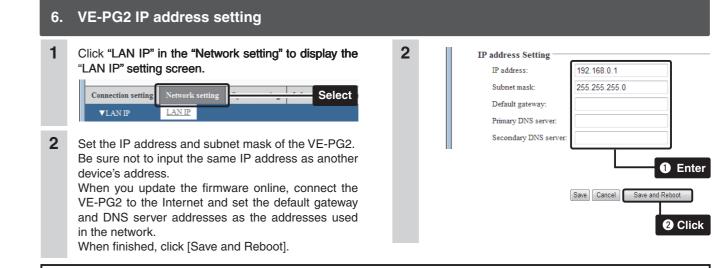

 $\mathbb{R}$  See "Installation guide 2" for bridge and selective call mode setting examples.

Microsoft, Windows and Windows Vista are registered trademarks of Microsoft Corporation in the United States and/or other countries. All other products or brands are registered trademarks or trademarks of their respective holders. This product includes in GoAhead WebServer software of GoAhead Software Inc. © 2002 GoAhead Software, Inc. All Rights Reserved.

# Icom Inc.

1-1-32 Kamiminami, Hirano-ku, Osaka 547-0003, Japan

### Setting screen descriptions

See the instruction manual (PDF file: Download from the Icom web site) for details of the setting screen.

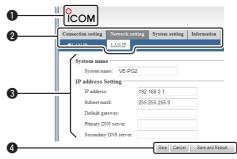

### **1** Link to Icom web site

Click the Icom logo to link to the Icom web site if your PC is connected to the Internet.

## **2** Selects the setting screen

Displays the screen name list on a menu line. When you place the mouse pointer on each menu title, a list of items drops down which you can use to select the desire setting.

(Example: Place the mouse pointer on "Connection setting", and then click "Operating mode" shown on the list.)

## **3** Setting items and value display

Displays the setting and values when you click the screen name (example: Clicking "Operating mode" displays the setting screen).

## 4 Setting buttons

Save or cancel setting values.

If "The setting which should be rebooted was changed." is displayed on the screen when you click the [Save] button, click the [Save and Reboot] button.

The VE-PG2 reboots, and the setting items and values are updated.

The following message is displayed on the screen while the VE-PG2 is rebooting.

VE-PG2 is rebooting. Click [Back] after VE-PG2 has rebooted

• The setting screen does not automatically return, so click [Back] about 30 seconds after the "VE-PG2 is rebooting" message appears.

#### Count on us! A-6838W-2US Printed in Japan © 2010 Icom Inc